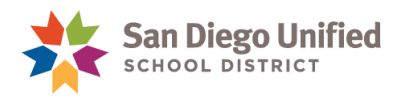

# Student Preferred Name and Gender Changes

#### **August 5, 2022 ● Version 2.0**

If a student requests a name and/or gender change, direct them to the virtua[l Student Information](https://bit.ly/SDUSDchangeform)  [Change Request Form](https://bit.ly/SDUSDchangeform) or to their Principal or Counselor, who will then contact the Department of Youth Advocacy [\(youthadvocacy@sandi.net\)](mailto:youthadvocacy@sandi.net) to schedule time to meet with the student and review the options.

Once the Student Information Change Request Form is completed, the Power User will follow one of two options to make preferred name and/or gender changes in PowerSchool:

**OPTION 1** will display a different name for teachers on specific classroom rosters and pages used for taking attendance:

- PowerTeacher single day attendance page
- PowerTeacher multi-day (grid) attendance page
- PowerTeacher Independent Study attendance page
- Attendance Roster report (used for substitutes)

If Option 1 has been selected on the **Student Information Change Request Form**, the Power User only enters the new first name in the "First Name on teacher roster" field on the Demographics page in PowerSchool. **IMPORTANT!** *Do not make changes to gender in PowerSchool.*

**NOTE:** The *Legal Name and Gender* will continue to appear throughout PowerSchool and CALPADS/State reporting.

**OPTION 2** will display the new Preferred Name/Gender throughout PowerSchool, PowerTeacher, and the Parent/Student Portal, including:

- Report Cards
- Mailings
- Teacher Rosters
- Other systems which may receive information from PowerSchool

**NOTE:** The *Legal Name and Gender* will continue to appear on the Transcript and CALPADS/State reports.

If Option 2 has been selected from the **Student Information Change Request Form**, *do not make changes at the school site.* Youth Advocacy will send a request to the IT Division to update the student's Legal Name/Gender and Preferred Name/Gender in PowerSchool.

After the changes have been applied in PowerSchool, the Preferred Name and Gender will appear throughout PowerSchool.

For questions regarding student name changes, please contact the **Department of Youth Advocacy** at [youthadvocacy@sandi.net](mailto:youthadvocacy@sandi.net)

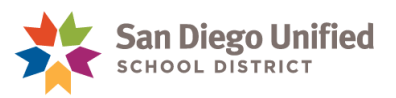

### **OPTION 1: Entering First Name on Teacher Rosters**

- 1. On the **Start Page**, select the student.
- 2. Select **Demographics**, under Information on the left main menu.
- *3.* Enter the new **First Name** in the **First name on teacher rosters** field. A validation will prevent users from entering a First Name on teacher rosters if it is the same as the student's first name. *Do not make changes to the student gender.*

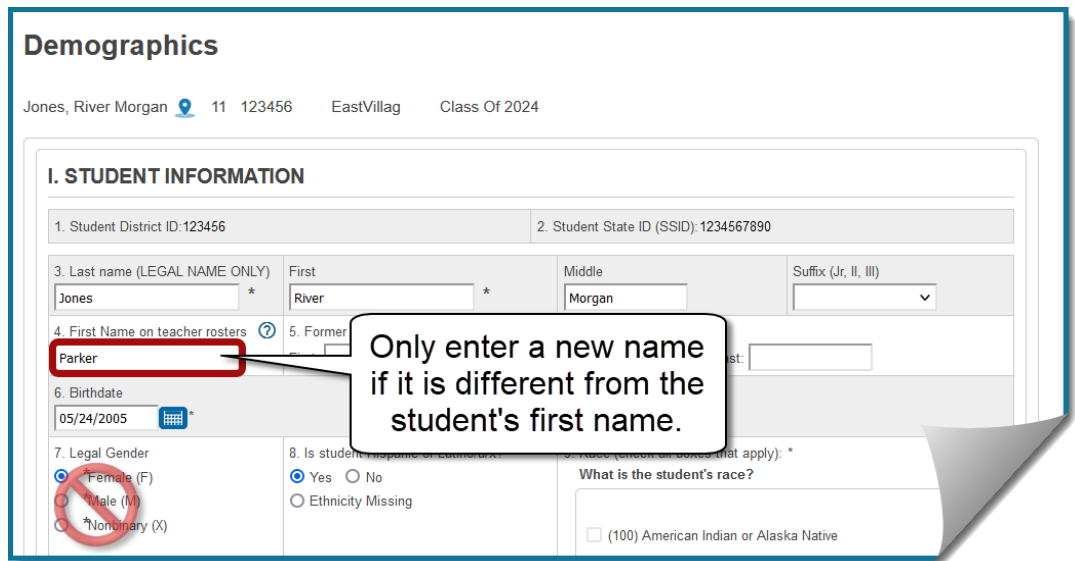

**HINT:** Click the Help icon **O** for information about this field.

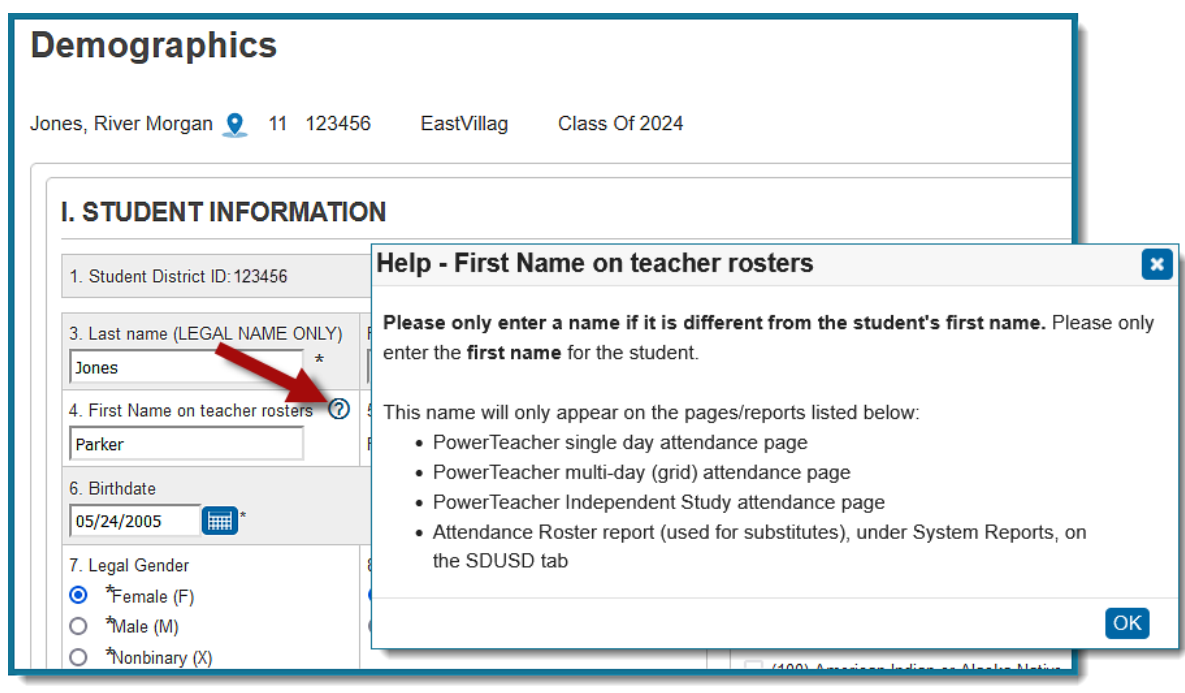

*PowerSchool* Student Preferred Name and Gender Changes • Page 2

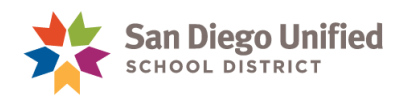

The student's new name will appear on the **Record Attendance** page in **PowerTeacher**.

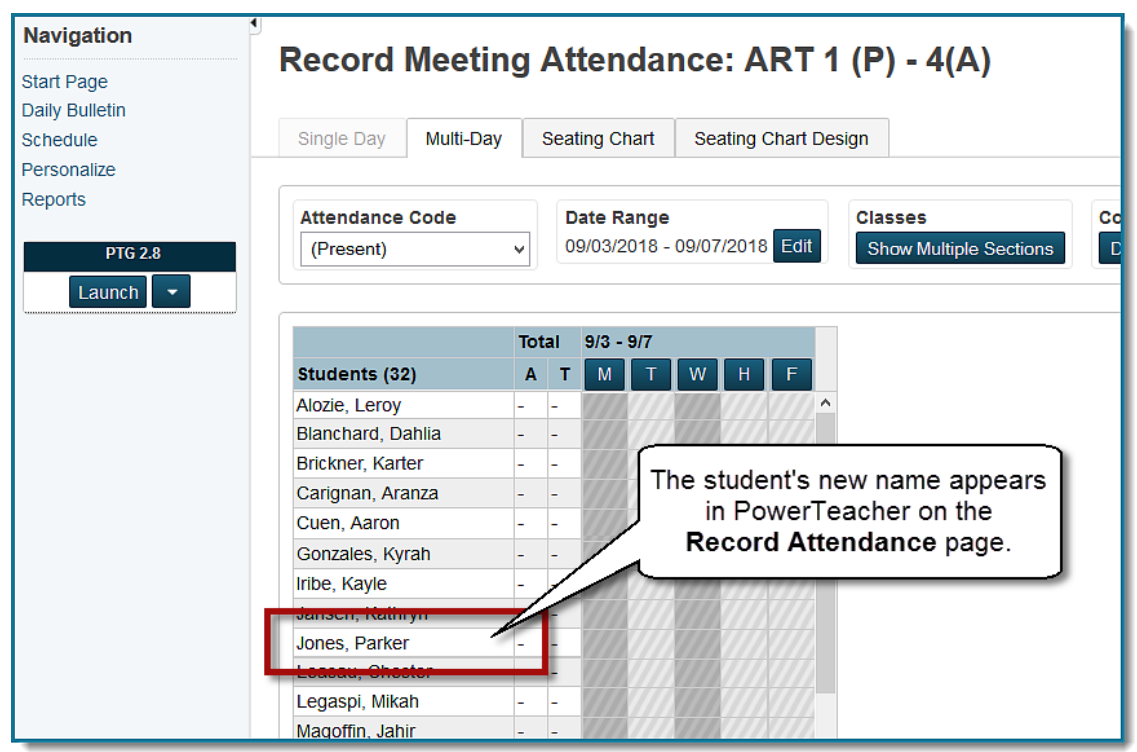

The student's new name will also appear on the **Attendance Roster** for substitutes.

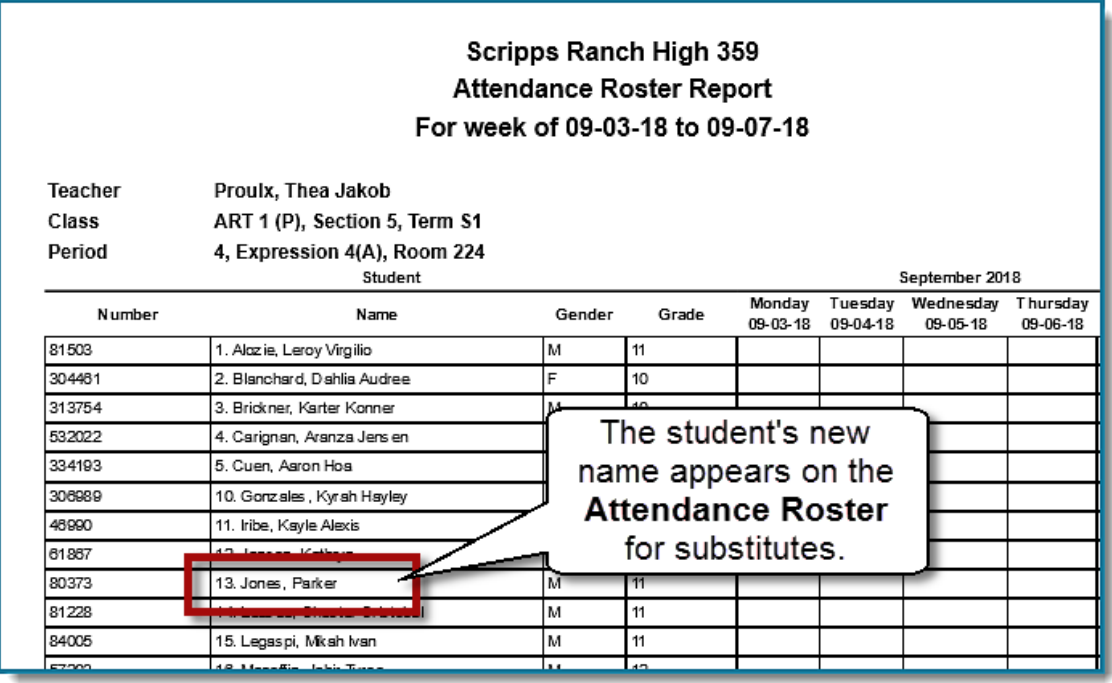

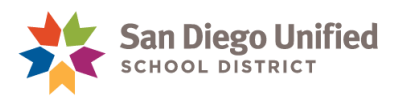

**IMPORTANT!** The student's *new name* will **NOT** appear in **PowerSchool Admin** on the **Record Attendance** page, or when searching for the student. This is important to remember when entering attendance from a substitute Attendance roster.

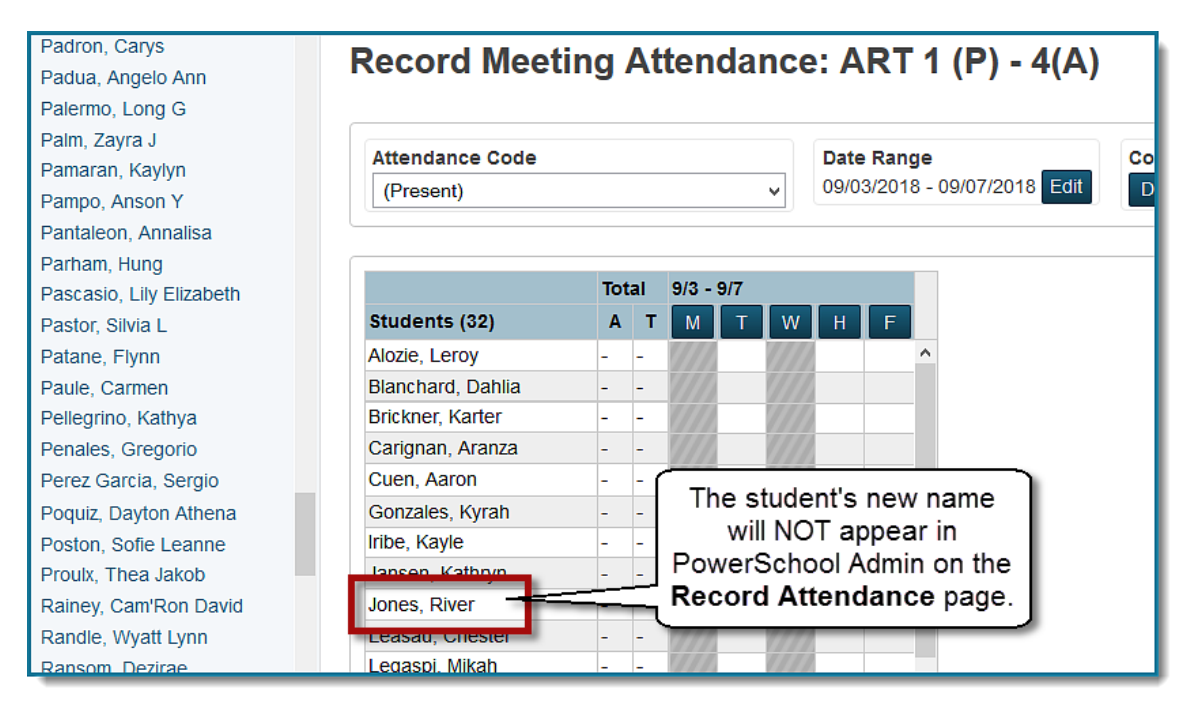

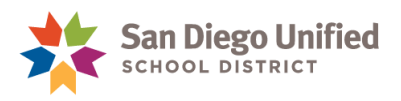

### **OPTION 2: Entering Preferred Name**

Changes to the Preferred Name and/or Gender fields will be made by the IT Division. Power Users will need to wait until those changes are made in PowerSchool.

**EXCEPTION:** If the Parent/Guardian provides documentation of a *legal name change*, Power Users may enter the new information in the **Legal Name Only** field in PowerSchool. Remember to update the **Former legal name(s)** fields with the old legal name.

Once a Preferred Name and/or Gender has been entered, question 3 updates to Preferred Name, instead of Legal Name. The Legal Name will be displayed below the Preferred Name.

**IMPORTANT!** Student Searches must be made using the **Preferred Name**, and *not the Legal Name*.

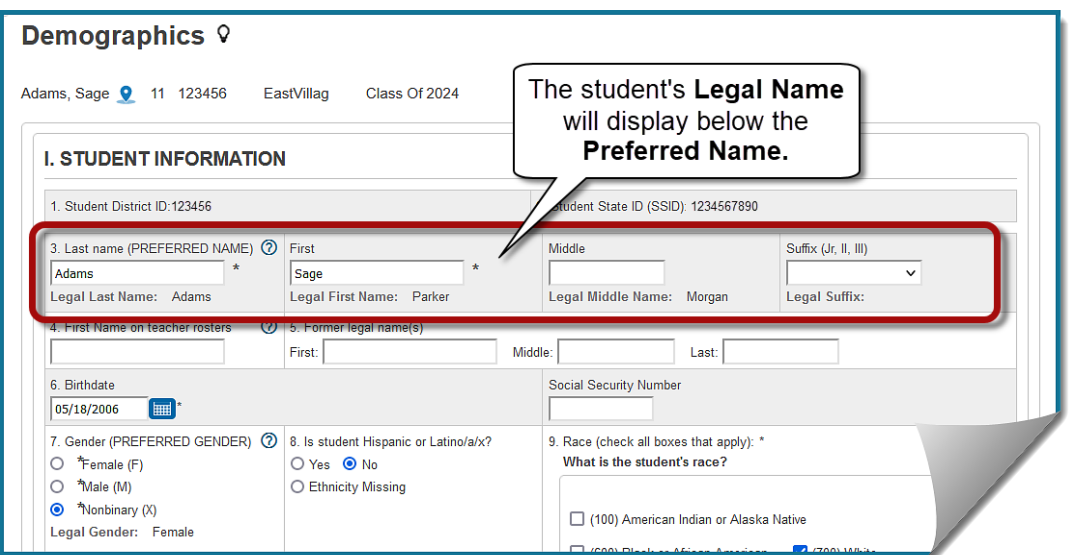

**HINT:** Click the Help icon  $\odot$  for information about this field.

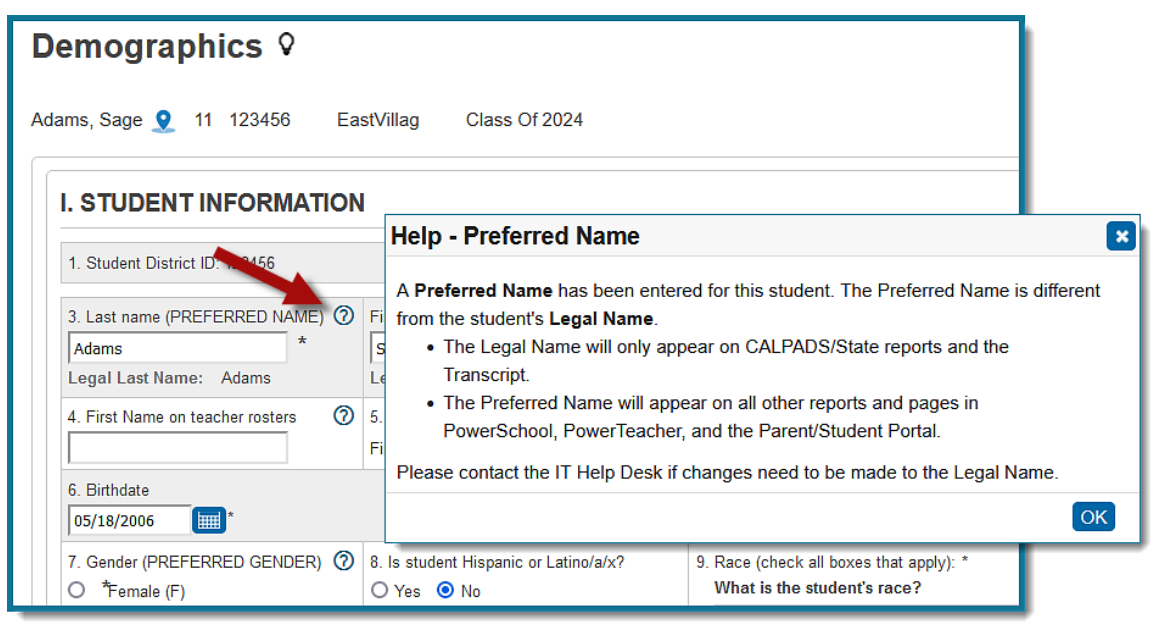

*PowerSchool*

Student Preferred Name and Gender Changes • Page 5

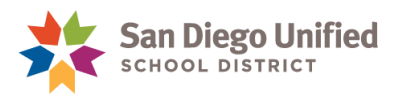

# Finding Students with Preferred Name Changes

### **Reports**

Two sqlReports have been created to identify students with changes to their name.

To find these reports, from the Start Page, select **sqlReport4** from the left-side menu, then expand the group of **Enrollment** reports:

**Different First Name on Teacher Rosters –** This report lists all students where a different First Name will be displayed on Teacher Rosters.

**Different Legal/Preferred Name or Gender** – This report lists students where a Legal/Preferred Name or Gender have been entered in PowerSchool. The Legal Name and Gender will appear on CALPADS/State reports and the Transcript. The Preferred Name and Gender will appear on all other reports and pages in PowerSchool Administrator, PowerTeacher, and the Parent/Student Portal.

## **Student Search**

Once the IT Division enters a student's Preferred Name, the student's name is changed in all areas of PowerSchool. To search for the student in PowerSchool, use the Preferred Name, and NOT the Legal Name.

**NOTE:** Keep in mind when creating a Student List, using the following fields, **Last\_Name**, **First\_Name**, or **LastFirst** will list the student's **Preferred Name**.

If it is necessary to find the student's Legal Name, use the **Different Legal/Preferred Name or Gender**  report, or the **District Student** tab on the Start Page.

1. On the **Start Page**, select **District Students** from the search options menu

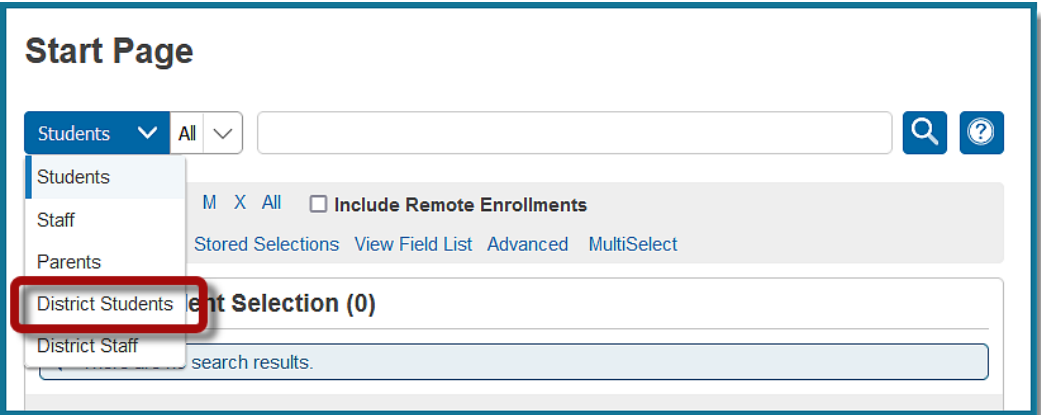

- 2. Enter the **Preferred Last Name** and **First Name** of the student.
- 3. Click **Search**.

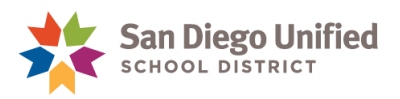

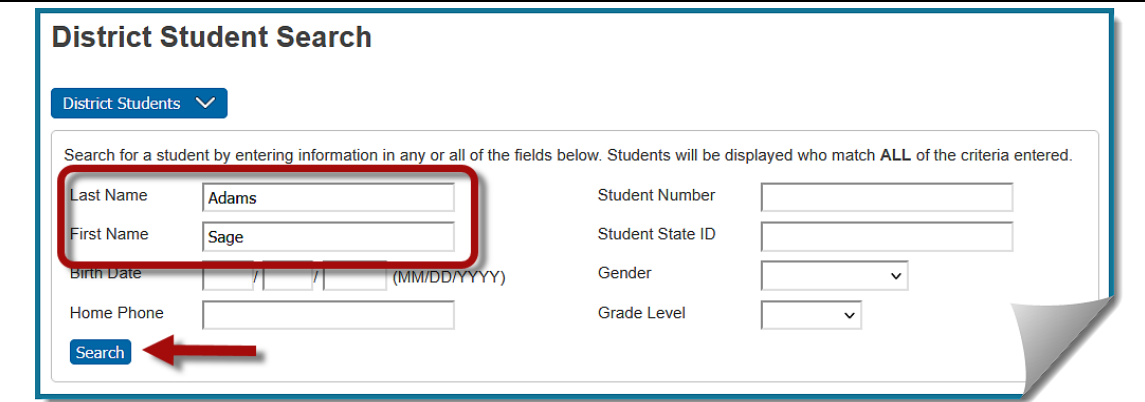

On the **District Search Results** page, a note icon indicates a Legal Name is on file. Click the note icon for more information.

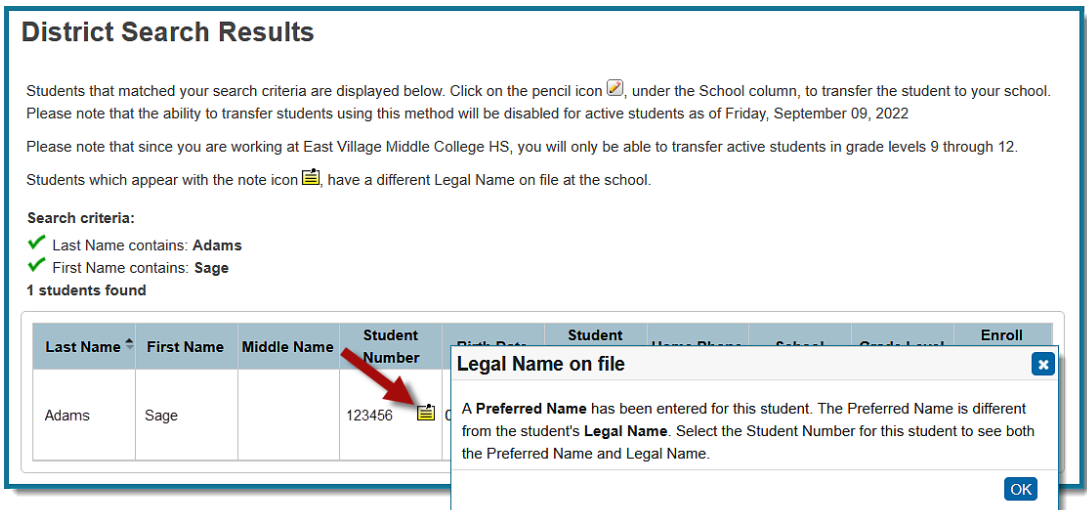

4. Click the **Student Number** to view the student's Legal Name

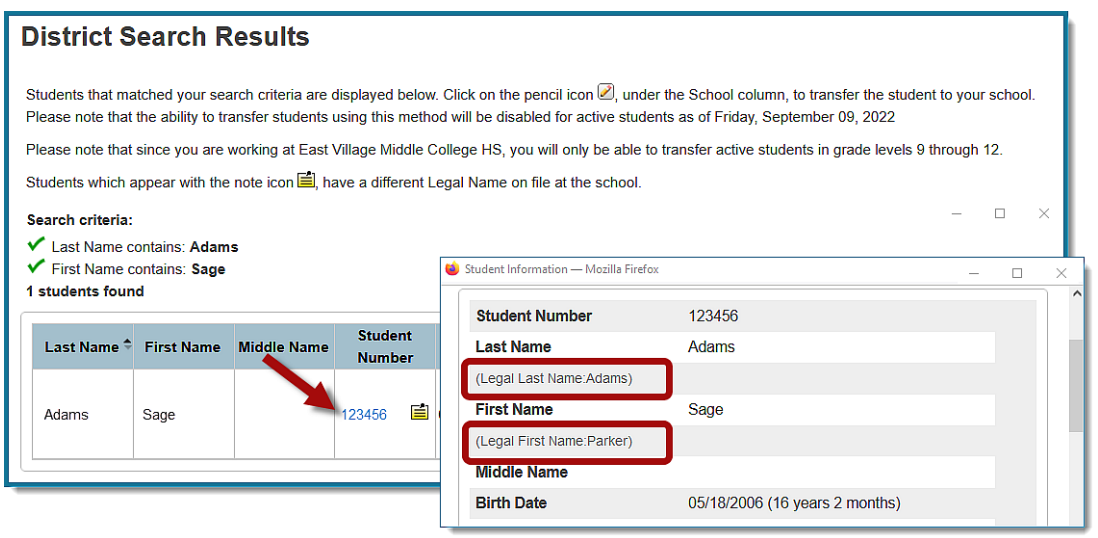

*PowerSchool* Student Preferred Name and Gender Changes • Page 7